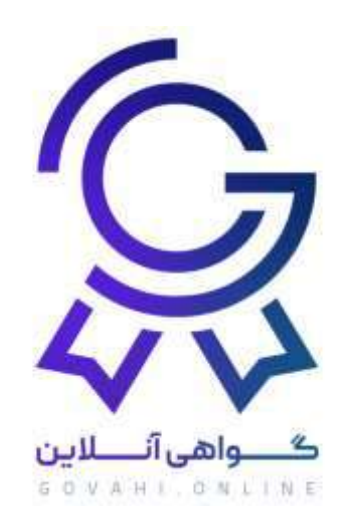

# **راهنمای دریافت گواهی از سامانه گواهی آنالین برای شرکت کنندگان**

### **توجه مهم :**

در صورتیکه در روند دریافت گواهی با مشکلی مواجه شدید که در این فایل راهنما گنجانده نشده باشد و یا با خطاهای سروری مواجه شوید می توانید به شماره 09011319510 در ایتا و واتساپ پیام دهید.

ساعات پاسخگوی در ایام کاری شنبه تا چهارشنبه از ساعت 9 صبح الی 18 و پنجشنبه ها از 9 صبح الی 13 می باشد.

الزم به ذکر است که گواهی آنالین هیچگونه دخل و تصرفی در محتوای داخل گواهینامه ها، اسامی، اطالعات افراد، اصالح اطالعات افراد ندارد و هر گونه تغییر در محتوای گواهی نامه، اسامی افراد، بازه زمانی دریافت گواهی ها و موارد اینچنین بر عهده برگزار کننده می باشد و واحد پشتیبانی در قبال موارد فوق پاسخگو نمی باشد.

مسئولیت محتوای مندرج در گواهینامه ها برعهده برگزار کننده می باشد.

### **تعاریف**

### **برگزارکننده کیست ؟**

کسی که پنل از گواهی آنلاین تهیه کرده است (رایگان یا غیر رایگان ) و اقدام به طراحی گواهینامه کرده است برگزار کننده گفته می شود.

#### **شرکت کننده کیست ؟**

کسی که از طریق لینک وارد سامانه گواهی آنالین می شود و ثبت نام می کند تا گواهی نامه خود را مشاهده و دریافت نماید شرکت کننده گفته می شود.

**نکته مهم :** 

برای دریافت گواهی حتما باید از طریق لینک اقدام کنید.

یعنی برگزار کننده دوره می بایست لینک دریافت گواهی را برای شرکت کنندگان ارسال نمایند و شرکت کننده روی لینک ارسالی کلیک نماید و از آن طریق وارد سامانه شود.

نمونه لینک :

<https://govahi.online/Register/id=120df46785cc140fceb8>

## **مراحل دریافت گواهینامه**

-1 ابتدا روی لینک کلیک کنید تا وارد صفحه ورود شوید

-2 صفحه ورود همانند شکل زیر می باشد و از این بخش ها تشکیل شده است

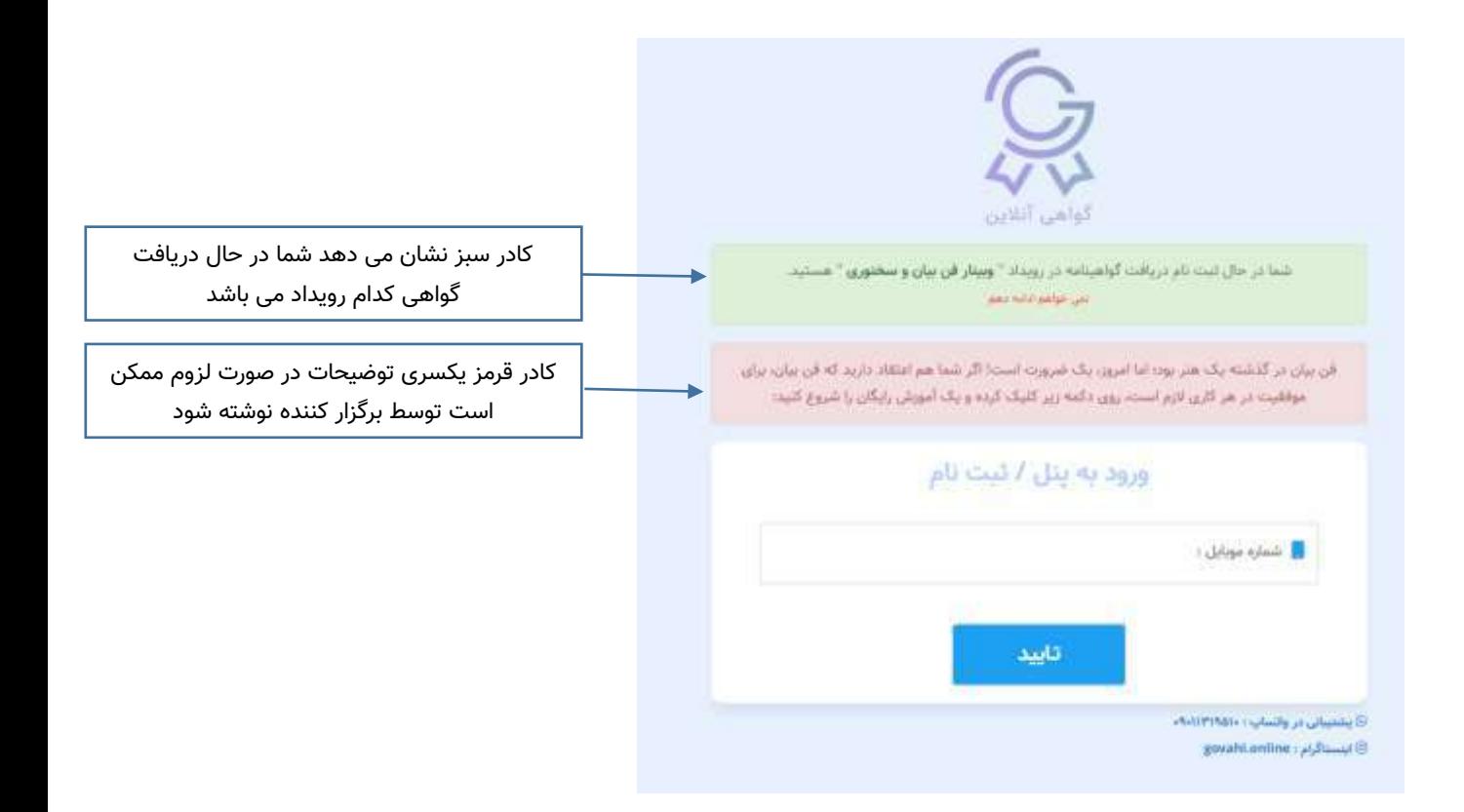

#### **نکته مهم :**

چنانچه در این مرحله کادر سبز مشاهده نشود به این معناست که شما از طریق لینک اقدام نکرده اید و این مسیر به مشاهده گواهینامه ختم نمی شود.

-3 شماره موبایل خود را وارد نمایید.

#### **نکته مهم :**

حتما توجه فرمایید شماره با اعداد انگلیسی وارد شود و به هیچ وجه از اعداد فارسی استفاده نکنید

اگر قبال در سامانه ثبت نام کرده اید، مرحله 4 این راهنما را مطالعه بفرمایید در غیر اینصورت :

.<br>شما در حال ثبت نام دریافت گوامینامه در رویداد " وبیدار فن بیان و سخنوری " هستید and held antiques آن بیان در گذشته یک هنر یود؛ اما امروز، یک ضرورت است! اگر شما هم اعتقاد دارید که آن بیان-برای موقعیت در هر کاری لازم است. پور، دکته زیر کلیک کرده و یک آموزش رازگان را شروع کنید: ورود به پنل / تبت نام ما یک کد به تلفن همراهتان ارسال کرده ایم، لطفا کد را در کادر زیر وارد تمایید. کدی که پیامک شده را اینجا وارد کنید ارسال مجدد کد ارسال مجدد ۵ ۱۱۰۰۰ بررسی کد © پمنیان در ولسات دافلاتانانانا بنا به هر دلیلی اگر تا چند دقیقه پیامک نیامد از El Susably continualment این گزینه استفاده کنید

> کد را وارد نمایید و گزینه **بررسی کد** را بزنید صفحه زیر جهت ثبت نام ظاهر می گردد

اگر قبال در سامانه ثبت نام نکرده باشید یک پیامک حاوی کد تایید شماره موبایل برایتان ارسال می گردد

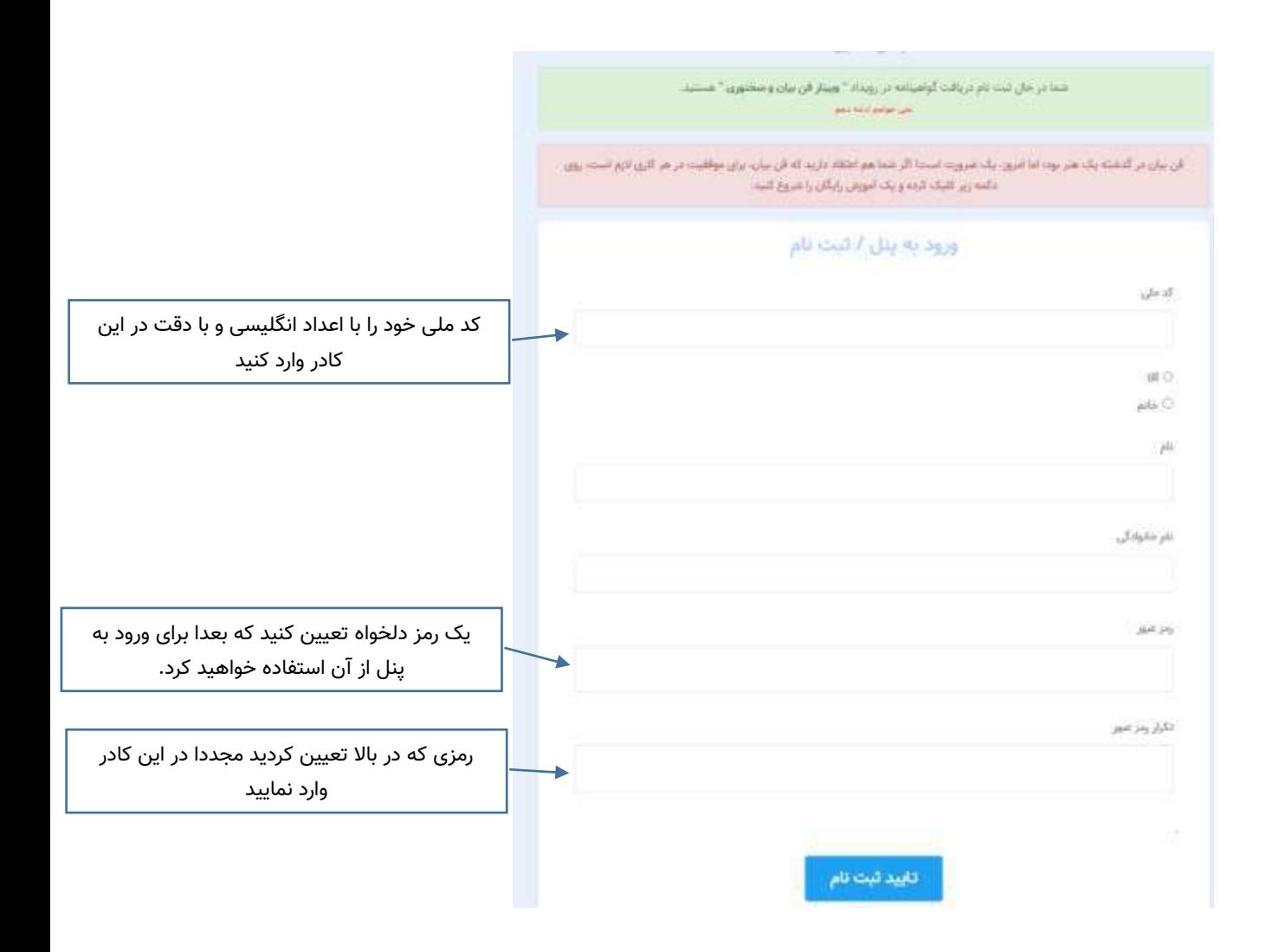

#### **نکات مهم :**

ممکن است بعضی از گواهینامه ها نیازی به کد ملی نداشته باشد در اینصورت کد ملی در این صفحه مشاهده نخواهد شد

کد ملی را حتما با اعداد انگلیسی وارد کنید و به هیچ وجه از اعداد فارسی استفاده نکنید کد ملی حتما باید ده رقمی باشد و اگر کد ملی تان با صفر شروع می شود صفرها را حتما درج نمایید در وارد کردن کد ملی دقت نمایید چون پس از ثبت نام امکان تغییر کد ملی وجود ندارد کد ملی نباید قبال با شماره دیگری در سامانه ثبت شده باشد بنا به هر دلیلی کد ملی قبال ثبت شده باشد باید با همان شماره موبایل وارد سامانه شوید. رمز عبور و تکرار رمز عبور می بایست یکسان باشد .یک رمز دلخواه تعیین کنید که دفعات بعد برای ورود به سامانه از آن استفاده نمایید در نهایت روی **تایید ثبت نام** کلیک کنید

-4 اگر قبال ثبت نام کرده اید و مراحل فوق را طی کرده باشید پس از اینکه شماره موبایل خود را وارد کرده اید پنجره زیر ظاهر می شود تا رمز عبوری را که قبال تعیین کرده بودید وارد نمایید.

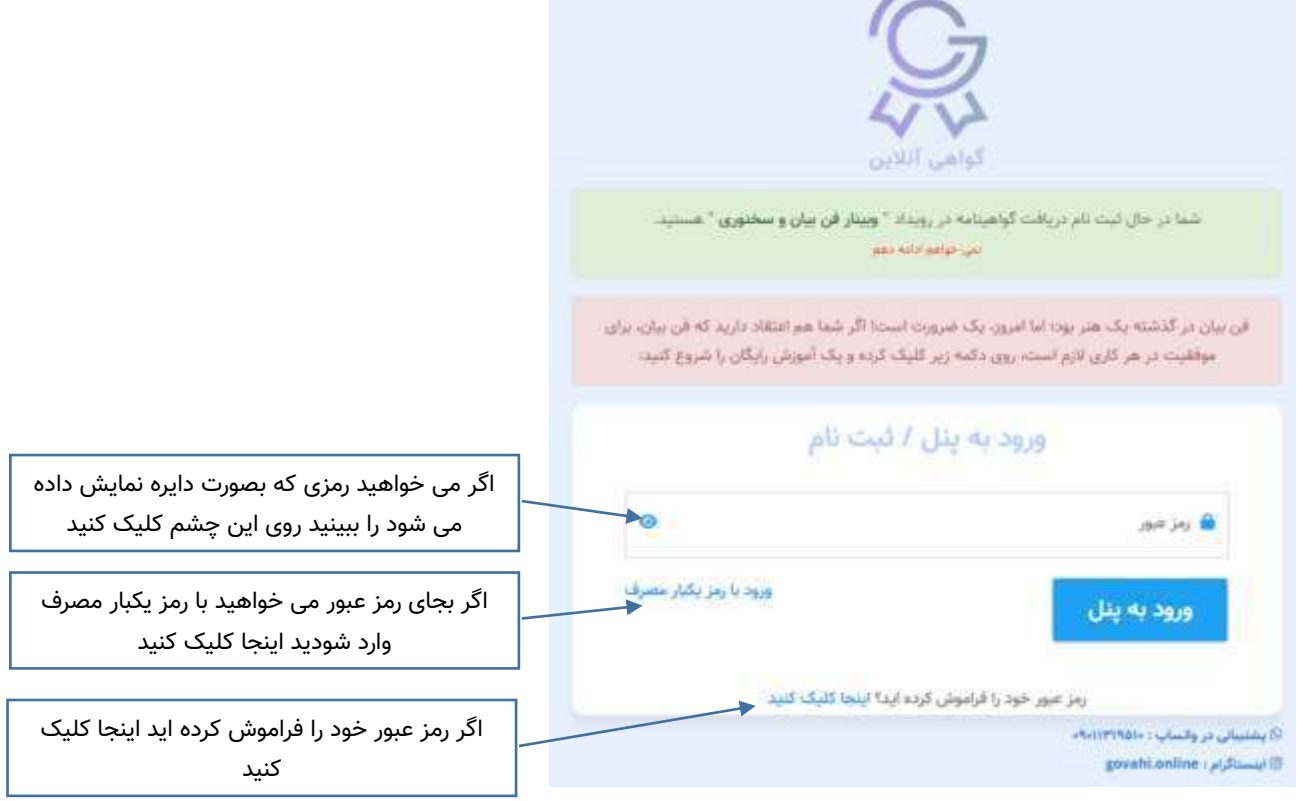

رمز عبوری که قبال در هنگام ثبت نام در همین سامانه تعیین کرده بودید را اینجا وارد کنید و گزینه ورود به پنل را بزنید

-5 در این مرحله اگر برگزارکننده از پنل رایگان استفاده کرده باشد و یا تعیین کرده باشد هزینه ای قبل از دریافت گواهی باید از شرکت کننده دریافت شود شما می بایست ابتدا هزینه را پرداخت نمایید در غیر اینصورت با صفحه زیر مواجه خواهید شد که اگر رایگان دریافت کنید پس از مشاهده گواهی خود، مجددا نمی توانید آن را مشاهده نمایید و باید هزینه نگهداری آن را پرداخت نمایید چنانچه هزینه نگهداری گواهی را پرداخت نمایید گواهی همیشه در پنلتان قابل مشاهده و دریافت خواهد بود

#### توجه مهم

هزینه تبت نام در این رویداد/دریافت گواهینامه **رایگان** است.

 $_{\text{Lil}}$ 

اطلاعات گواهینامه در سامانه نگهداری <mark>نخواهد شد</mark> و پس از مشاهده و دریافت گواهینام<mark>ه غیرقابل دسترس</mark> خواهد بود.

چنانچه می خواهید گواهینامه برای همیشه در سامانه نگهداری شود تا مجددا قابل مشاهده شود مبلغ ۱۲٫۰۰۰ <mark>توصان</mark> جهت نگهداری اطلاعات گواهینامه واریز تماييد

# صورتحساب

اطلاعات صورتحساب را با دقت مطالعه نمایید و سپس روی گزینه پرداخت کلیک کنید

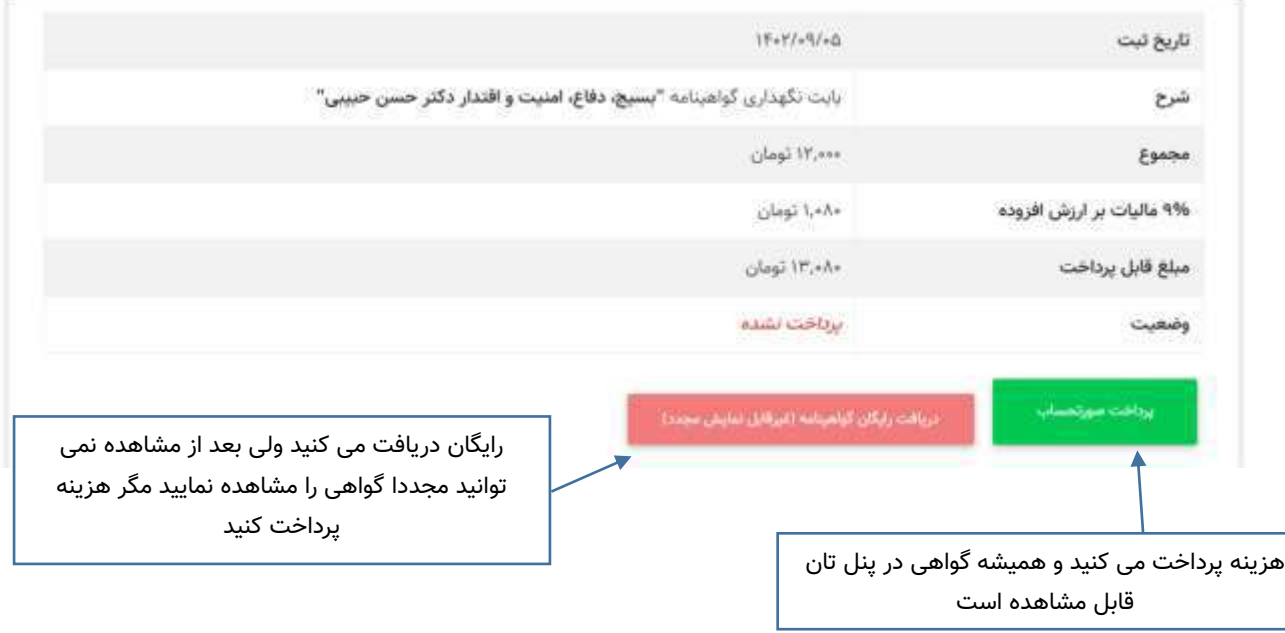

-6 در انتها گواهی را مشاهده می کنید و می توانید آن را چاپ کنید و یا در کامپیوتر و یا گوشی خود ذخیره کنید. **نکته مهم :**

گواهی در موبایل به دلیل ابعاد قابل مشاهده نمی باشد ولی می توانید آن را ذخیره کنید و سپس مشاهده نمایید

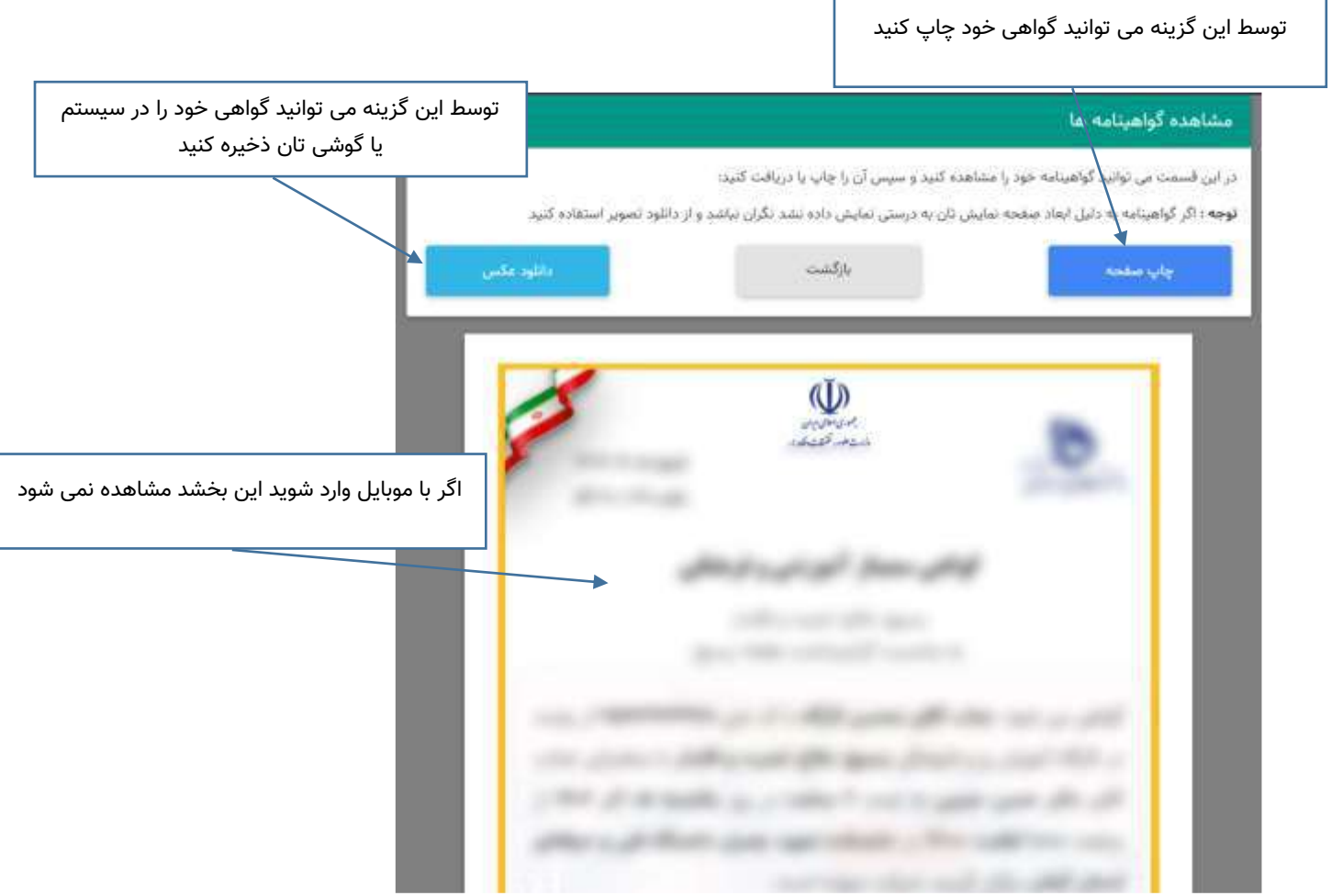

#### **پیغامهای خطا در هنگام دریافت گواهی**

**خطای مربوط به زمان دریافت :**

توحه! زمان ثبت و دریافت گولفینامه به پایان رسیده است.

هر برگزار کننده یک بازه ی زمانی را برای دریافت گواهی تعیین می کند.

ممکن است یک برگزار کننده تشخیص دهد فقط در همان روز و طی چند ساعت گواهی ها دریافت شود وسپس امکان دریافت گواهی وجود نخواهد داشت

ممکن است یک برگزار کننده تا ماهها بازه زمانی دریافت را باز نگه دارد.

چنانچه بعد از بازه زمانی که توسط برگزار کننده تعیین شده است اقدام به دریافت گواهی نمایید با پیغام زیر مواجه خواهید شد.

در اینصورت امکان دریافت گواهی وجود ندارد مگر اینکه با برگزار کننده خود تماس بگیرید و از او بخواهید بازه زمانی را تمدید نماید

### **خطای مربوط به عدم مجاز بودن**

توجه ! مناسفاته شما مجاز به دریافت گواهینامه این رویداد نمی باشید. این پیام به این دلیل است که مشخصات شما در لیست شرکت کننده ها قرار نگرفته است. چنانچه از حضور خود در این رویداد مطمئن هستید با مسئولین برگزاری رویداد مطرح نمایید.

هر برگزار کننده ای می تواند یک لیست اکسل از کد ملی یا شماره موبایل افرادی را وارد سامانه نماید و در اینصورت فقط افرادی می توانند گواهی خود را دریافت نمایند که کد ملی یا شماره موبایلشان در فایل اکسل وجود داشته باشد. پیغام زیر به این معناست که مشخصات شما در فایل اکسلی که توسط برگزار کننده بارگزاری گردید وجود ندارد

پیغام فوق به دالیل مختلفی مشاهده می گردد که به آنها اشاره می کنیم :

ممکن است برگزار کننده کد ملی شما را در فایل اکسل درج نکرده باشد یا اشتباه درج کرده باشد )در اینصورت می بایست با برگزار کننده رویداد تماس بگیرید و پشتیبانی گواهی آنالین کمکی در این زمینه نمی تواند انجام دهد(

احتماالت ضعیف : سیستم از ورود کد ملی و شماره موبایل با اعداد فارسی جلوگیری می کند اما بنابه هر دلیلی اگر اعداد فارسی وارد کرده باشید و سیستم نتوانست تشخیص دهد این پیغام رخ خواهد داد.

ممکن است شما در هنگام ثبت نام کد ملی خود را اشتباه وارد کرده باشید ( حتما از منوی سمت راست گزینه ویرایش حساب کاربری را کلیک کنید و کد ملی خود را چک کنید چنانچه اشتباه ثبت کرده باشید نمی توانید اصالح کنید در اینحالت به شماره پشتیبانی در ایتا یا واتساپ پیام دهید و یا پیامک کنید 09011319510(

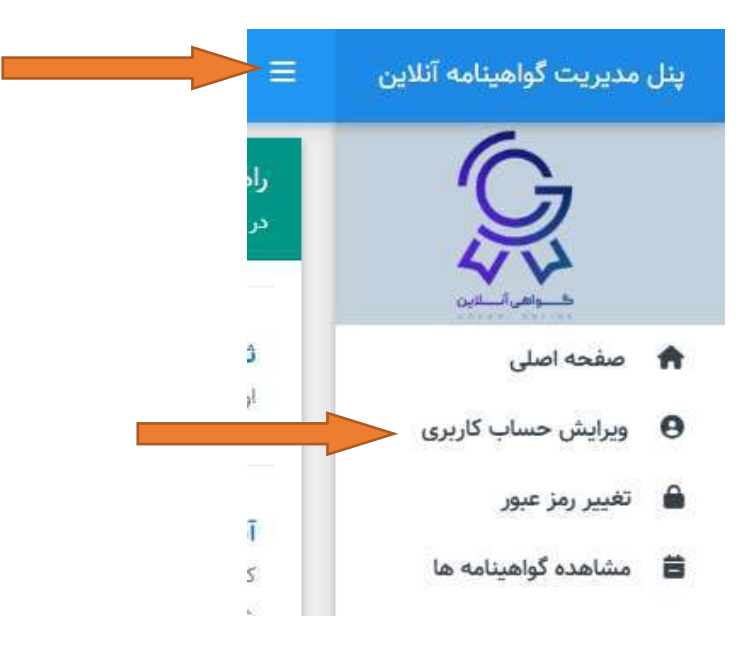

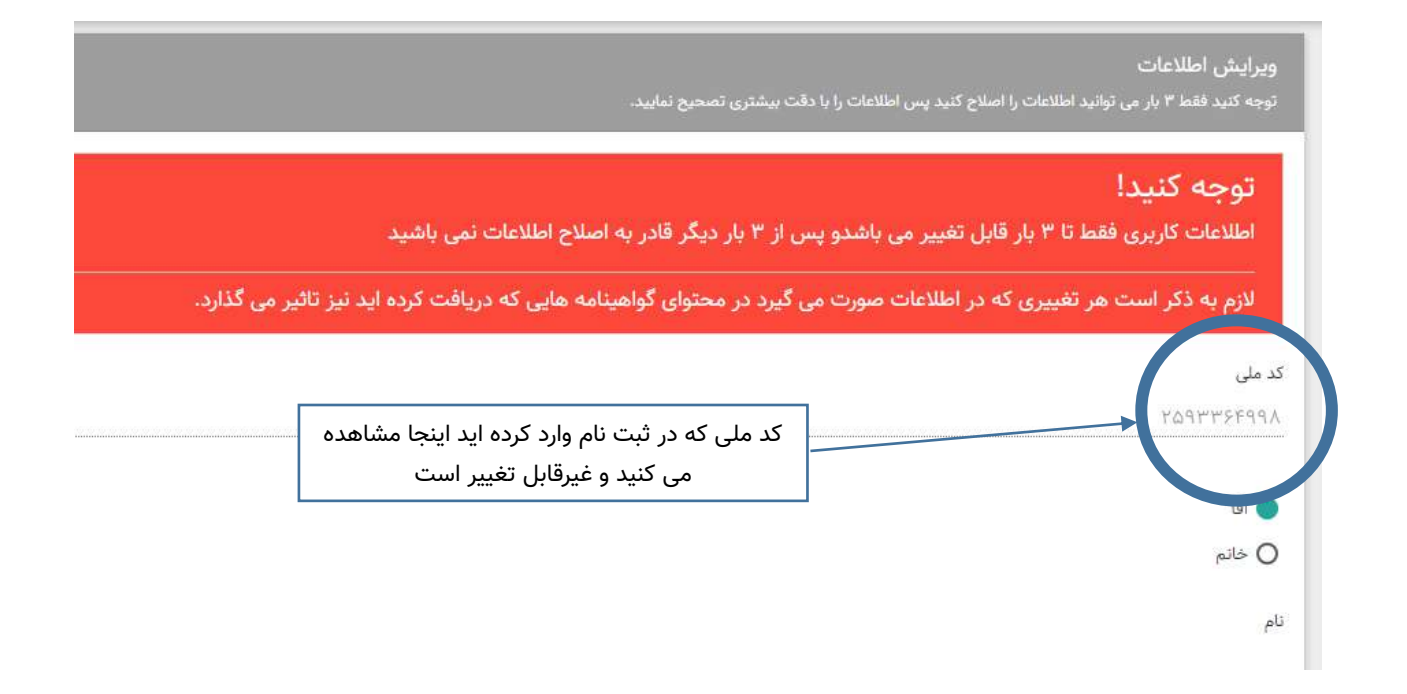